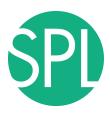

# 3D VISUALIZATION OF DICOM IMAGES FOR RADIOLOGICAL APPLICATIONS

Sonia Pujol, Ph.D., Harvard Medical School Director of Training, National Alliance for Medical Image Computing

Kitt Shaffer, M.D., Ph.D., Boston University
Vice-Chairman for Education, Boston University School of Medicine

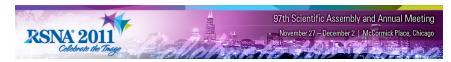

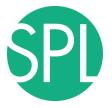

#### **Overview**

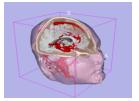

Part1: Introduction to data loading and 3D visualization of brain images

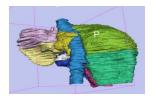

Part 2: 3D interactive exploration of the segments of the liver

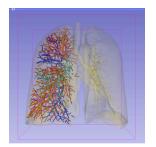

Part 3: 3D interactive exploration of the segments of the lung

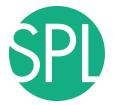

## 3D Visualization of the Anatomy

Following this tutorial, you will be able to load and visualize volumes within Slicer4, and to interact in 3D with structural images and models of the anatomy.

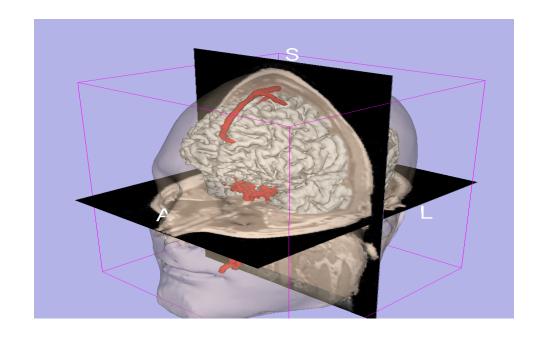

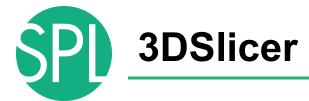

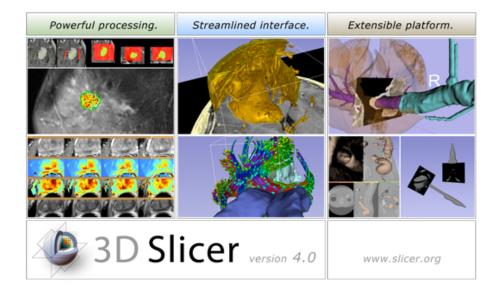

Slicer is a freely available opensource platform for segmentation, registration and 3D visualization of medical imaging data.

3DSlicer is a multi-institutional effort supported by the National Institute of Health.

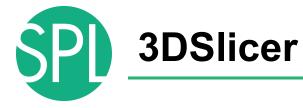

- An end-user application for image analysis
- An open-source environment for software development
- A software platform that is both easy to use for clinical researchers and easy to extend for programmers

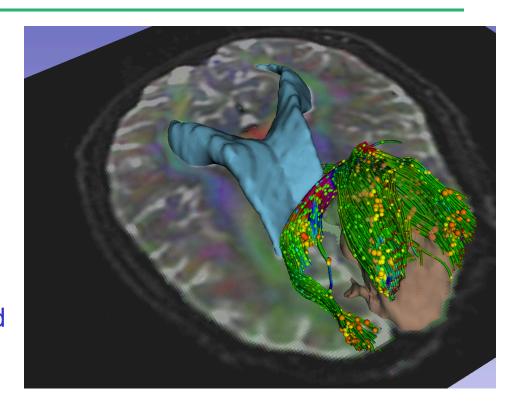

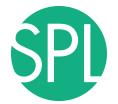

### www.slicer.org

3DSlicer version 4 is a multi-platform software running on Windows, Linux, and Mac OSX.

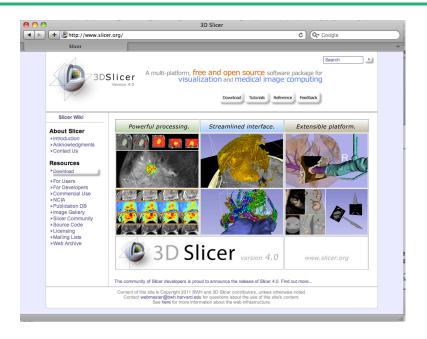

#### Disclaimer

It is the responsibility of the user of 3DSlicer to comply with both the terms of the license and with the applicable laws, regulations and rules. Slicer is a tool for research, and is not FDA approved.

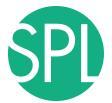

## **3DSlicer History**

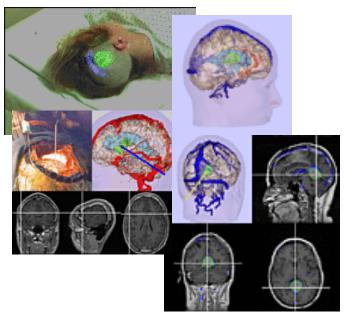

 1997: Slicer started as a research project between the Surgical Planning Lab (Harvard) and the CSAIL (MIT)

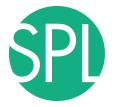

## **3DSlicer History**

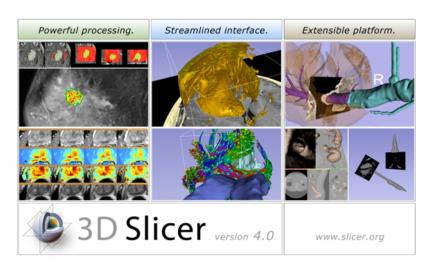

 1997: Slicer started as a research project between the Surgical Planning Lab (Harvard) and the CSAIL (MIT)

 2011: Multi-institution effort to share the latest advances in image analysis with clinicians and scientists

#### **NA-MIC** and **NAC**

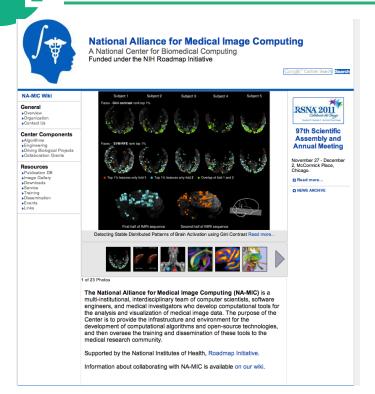

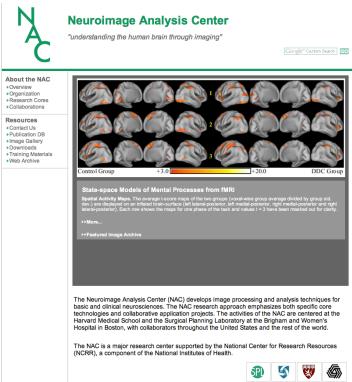

P.I. Ron Kikinis, M.D.

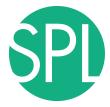

#### Slicer: Behind the scenes

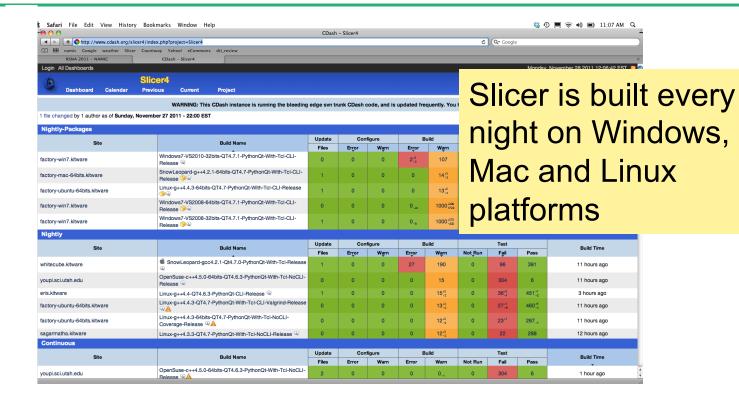

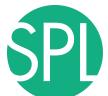

## **Slicer Training**

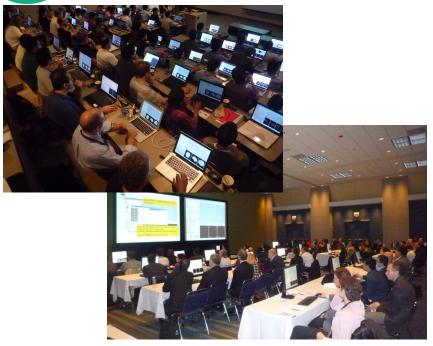

- Hands-on training workshops at national and international venues
- >1,700 clinicians, clinical researchers and scientists trained since 2005

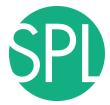

#### 3DSlicer version 4.0

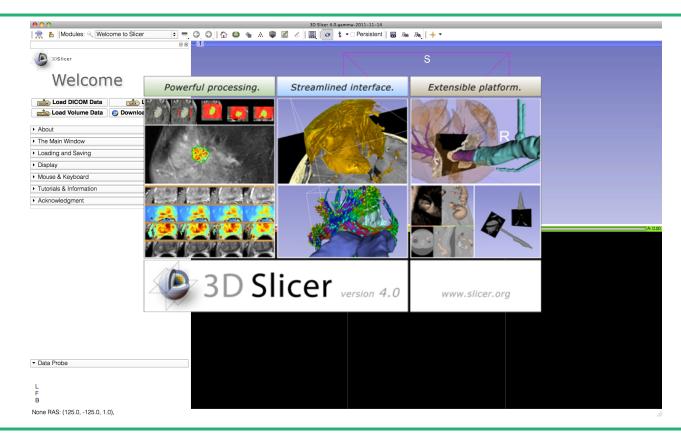

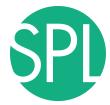

#### Welcome to Slicer4

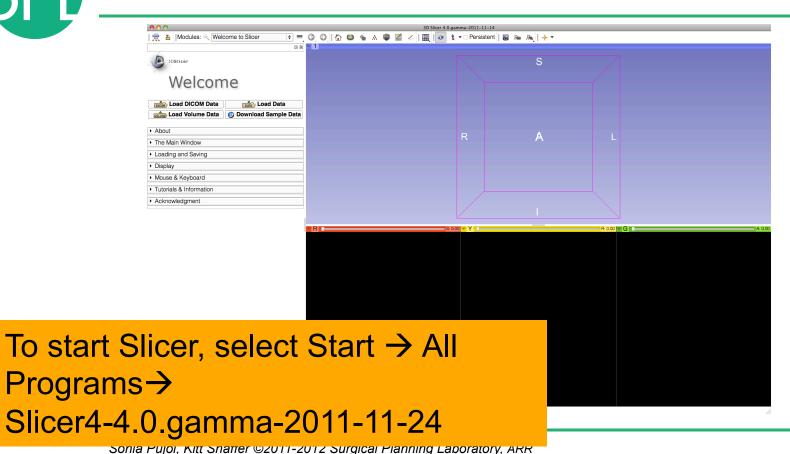

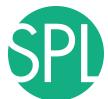

#### **Welcome to Slicer4**

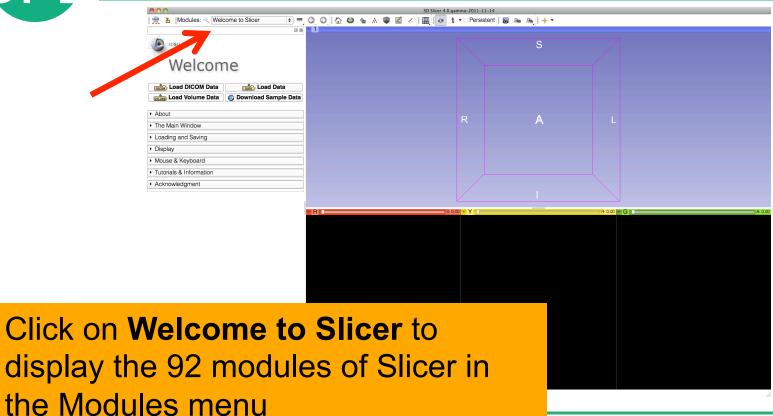

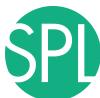

#### Welcome to Slicer4

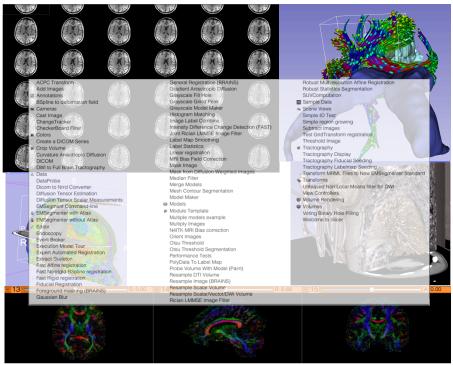

Slicer4 contains more than 90 modules for image segmentation, registration and 3D visualization of medical imaging data

## **Slicer User Interface**

Main Menu

GUI panel
of the
Slicer
Welcome
Module

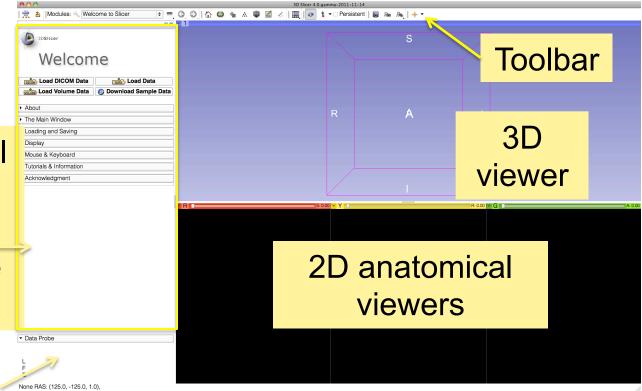

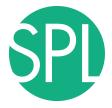

## PART 1: LOADING A DICOM VOLUME

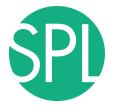

## The DICOM 3.0 File Format

Radiological imaging equipment produce images in DICOM file format ('.dcm files')

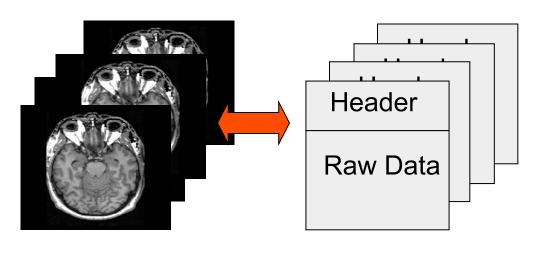

Image001.dcm Image002.dcm

Image003.dcm

. . . .

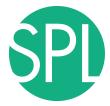

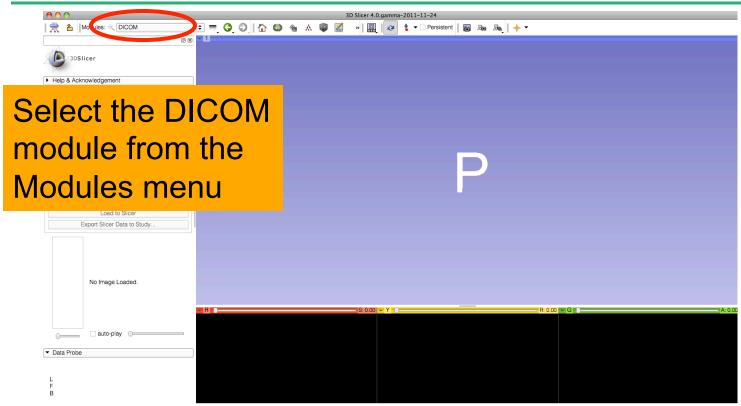

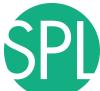

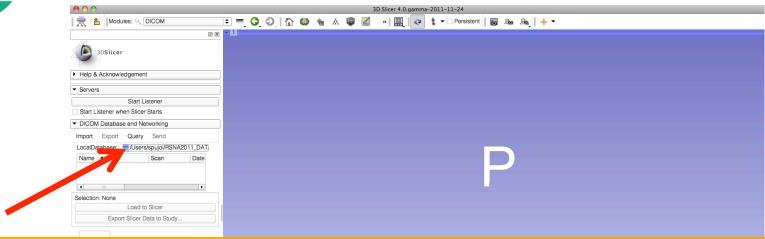

Enter the path to the directory where you would like to install the **Slicer-dicom** database on your machine.

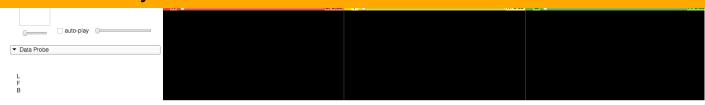

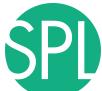

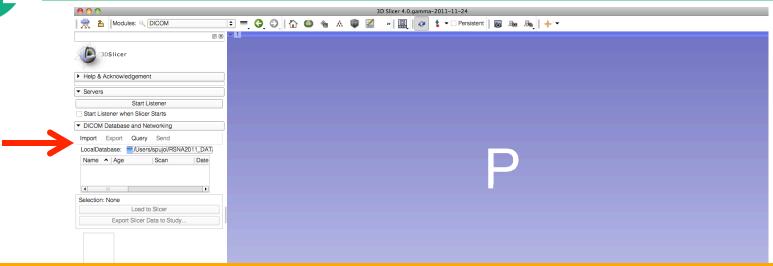

Click on **Import**, and browse to the location of the **dicom** directory, located in **C:\Documents and Settings\Administrator\Desktop\3D** 

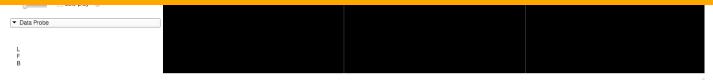

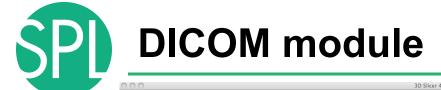

Select the dicom directory, and click on Import

Modules: Q DICOM

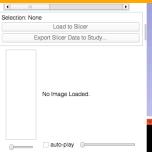

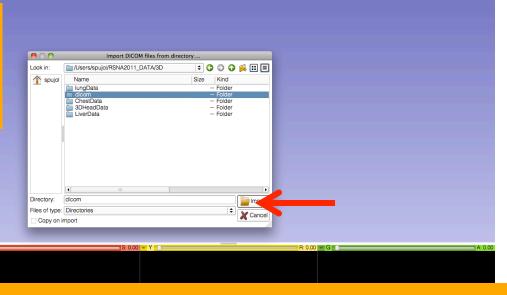

Note: Loading the dicom dataset in the database may take a few minutes.

🗈 💳 🔇 🛇 🖟 🚳 🐁 🕸 🔣

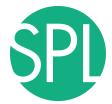

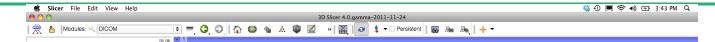

Double-click on the bwh\_atlas2 series to access the MPRAGE dataset.

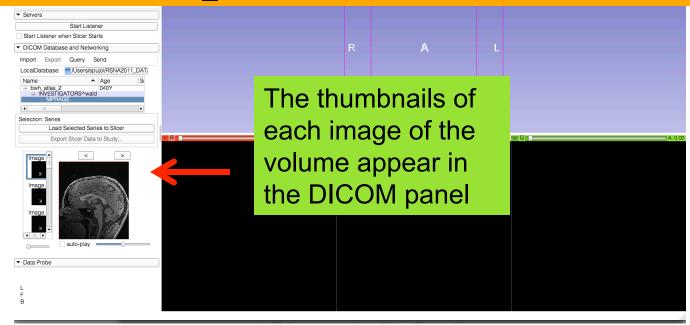

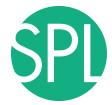

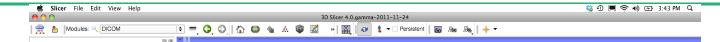

Double-click on the bwh\_atlas2 series to access the MPRAGE dataset.

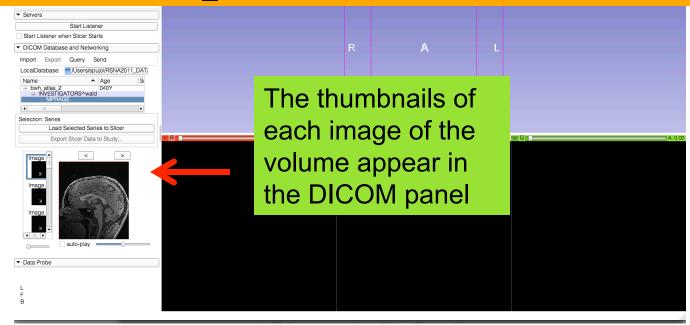

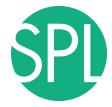

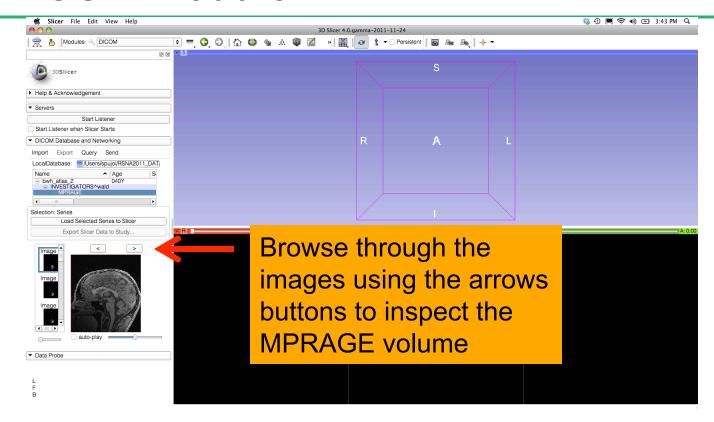

Son de 25

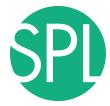

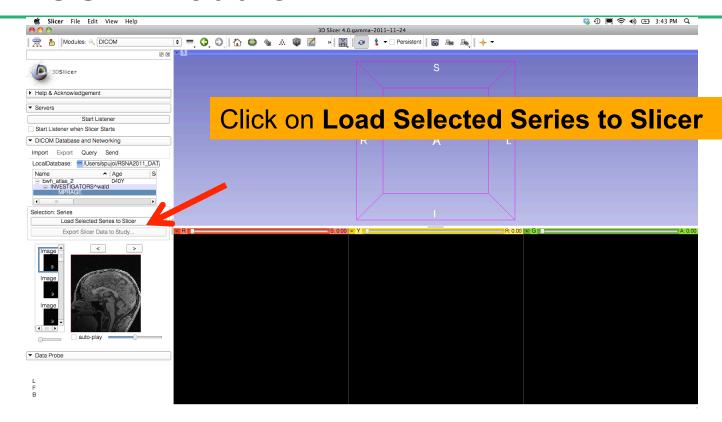

Son de 26

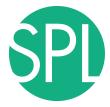

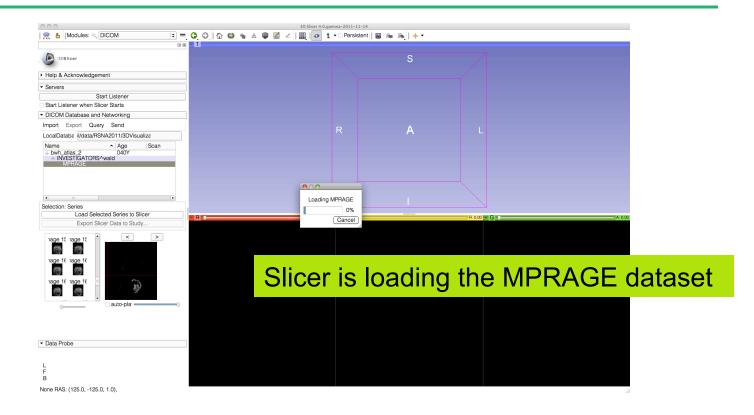

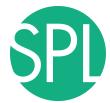

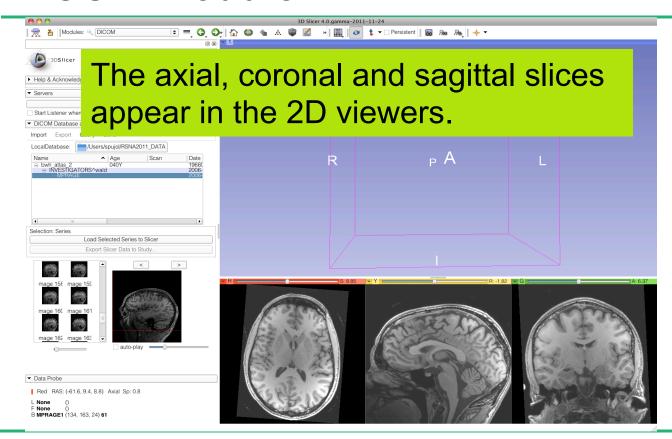

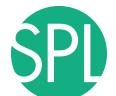

#### Window/Level

To change the **Window/ Level** of the image,
position the mouse cursor
in one of the viewers, and
hold down the left button:

-Move the mouse cursor up/down to change the image level

-Move the cursor left/right to change the image window

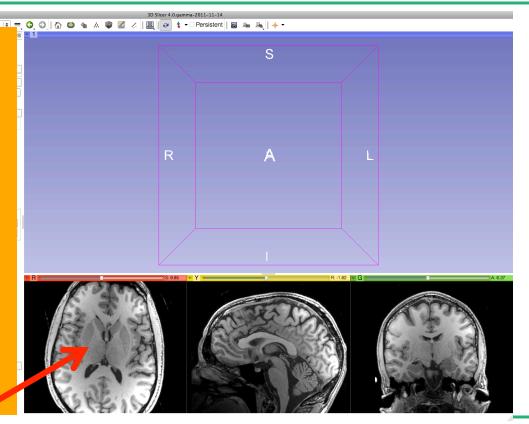

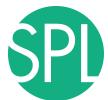

#### Window/Level

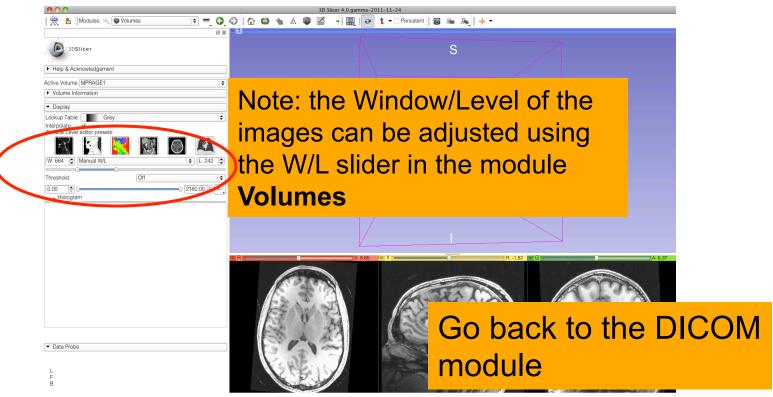

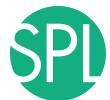

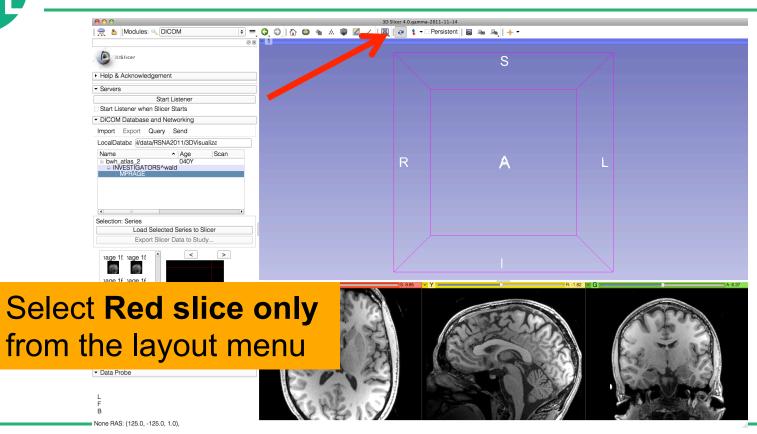

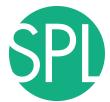

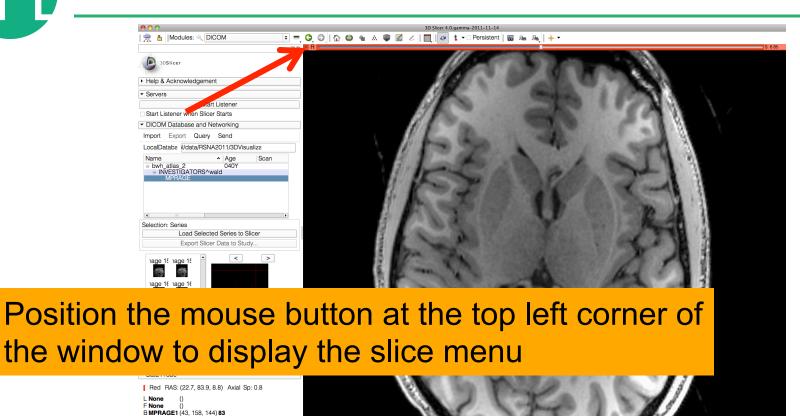

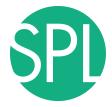

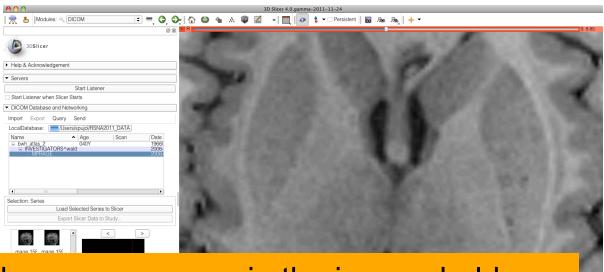

Position the mouse cursor in the image, hold down the right mouse button, and move the mouse cursor down to zoom in.

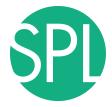

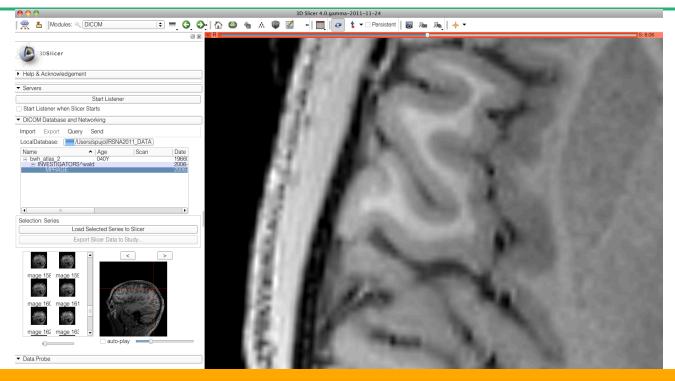

Hold down the middle mouse button and move the mouse cursor to explore a different part of the image.

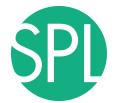

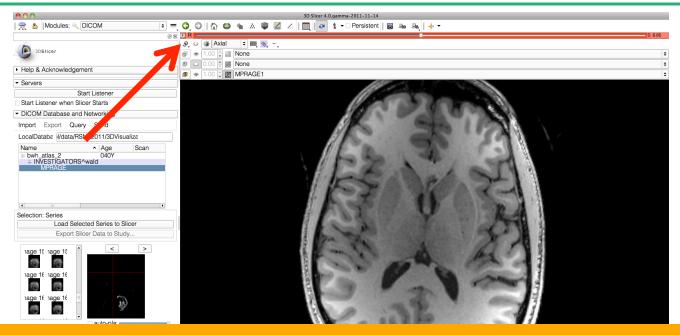

Position the mouse on the top left corner of the image to display the slide menu, and click on the icon to re-center the image and adjust the view to the size of the window

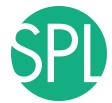

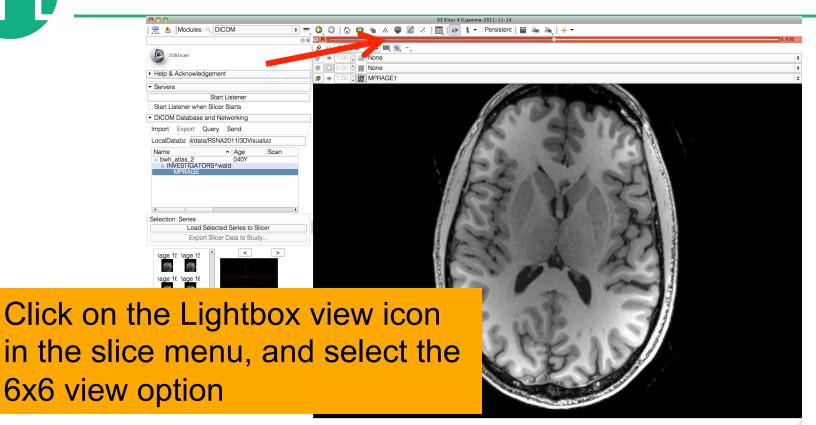

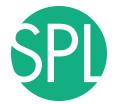

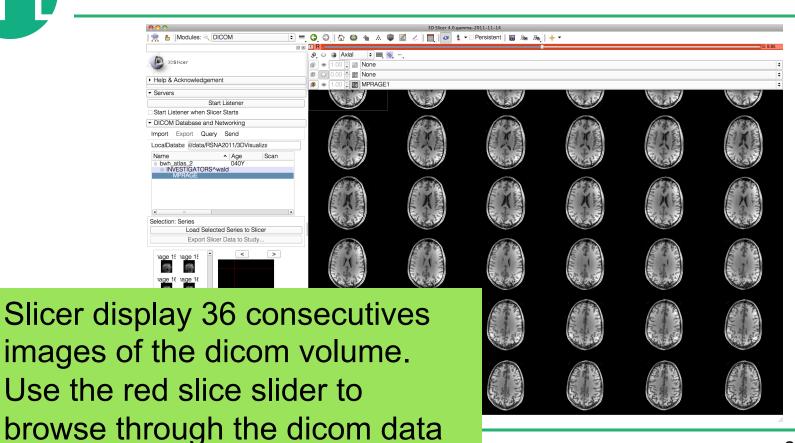

Slide 37

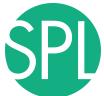

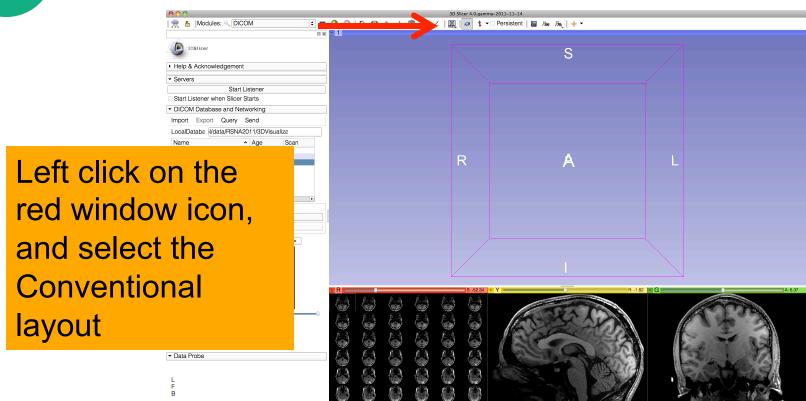

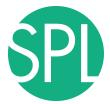

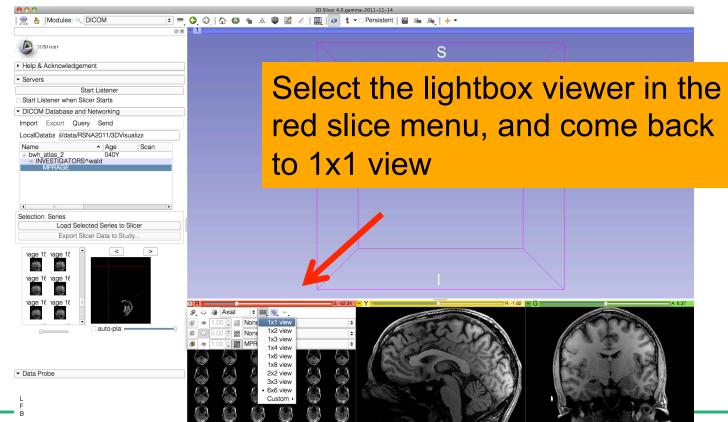

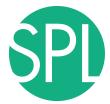

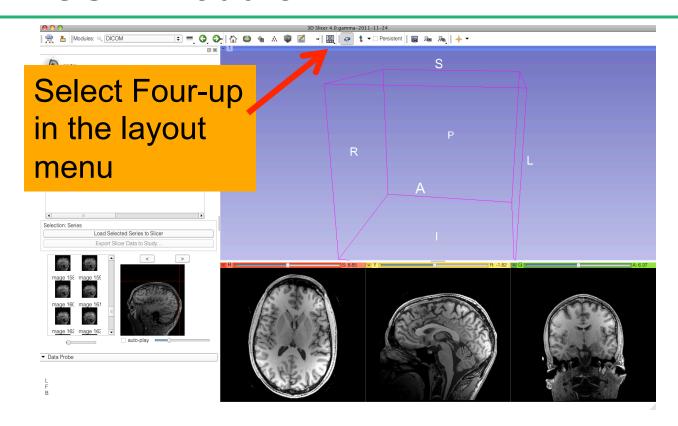

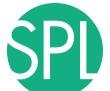

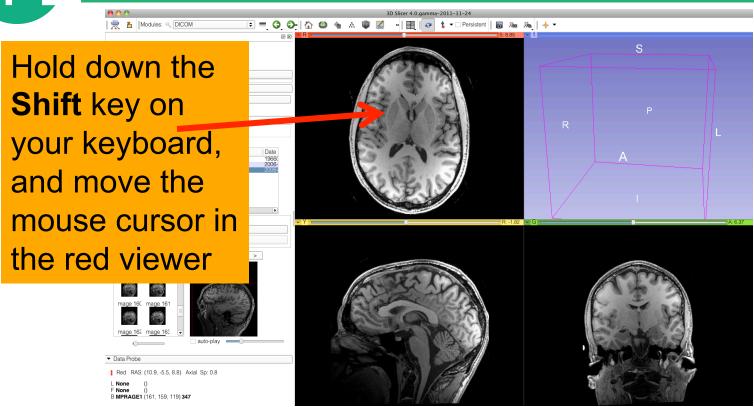

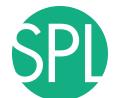

Modules: Q DICOM

Slicer displays the sagittal and coronal slices that correspond to the location of the mouse cursor in the axial image

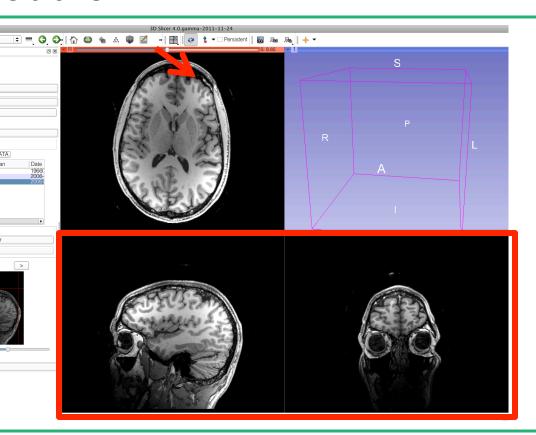

cial Sp: 0.8

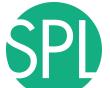

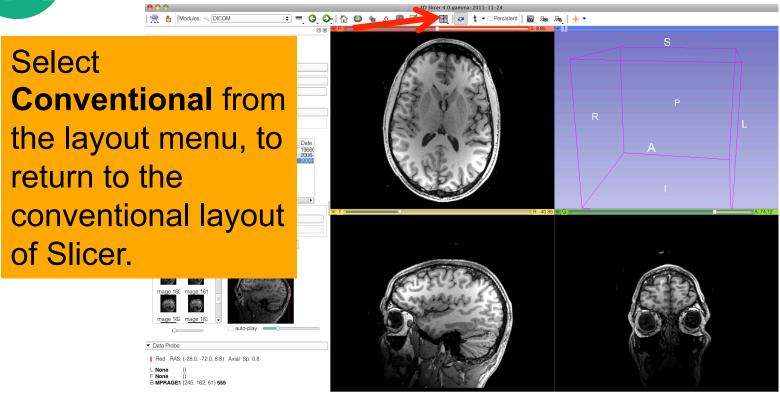

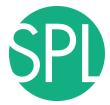

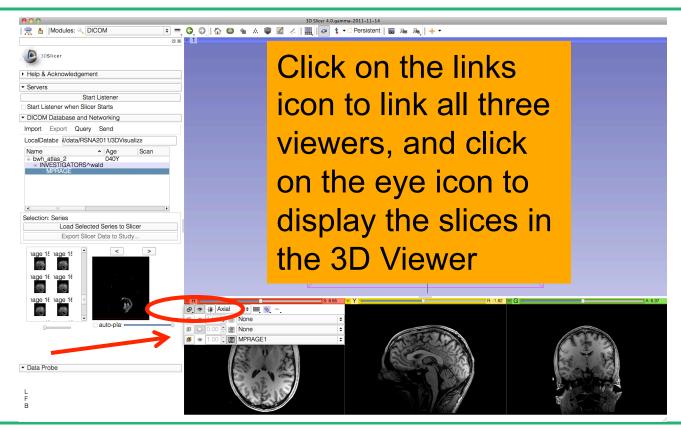

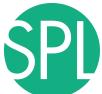

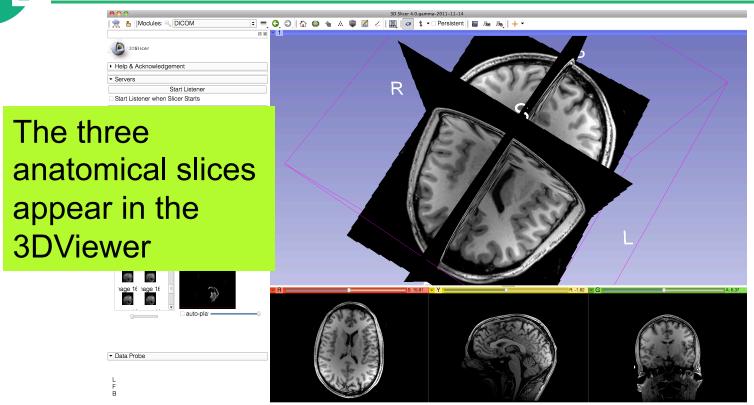

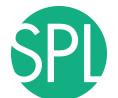

Modules: Q DICOM

Position the mouse cursor in the 3D viewer, and use the left-mouse button to rotate the camera, and the right-mouse button to zoom in and out

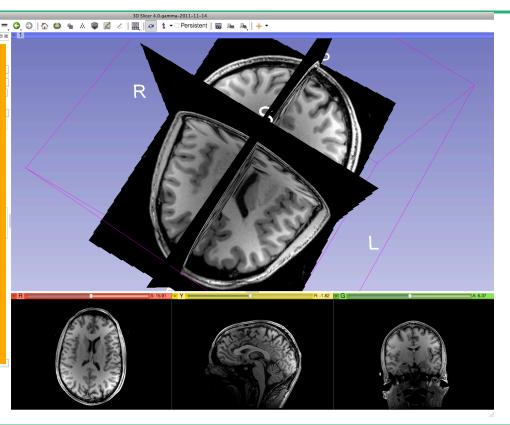

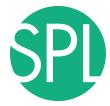

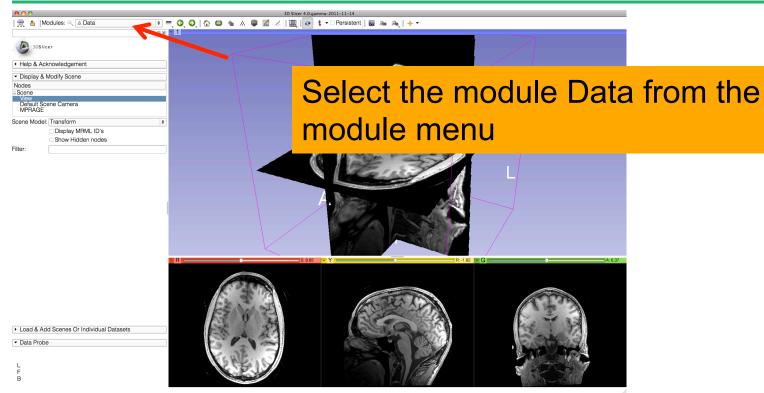

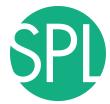

### **Close the Scene**

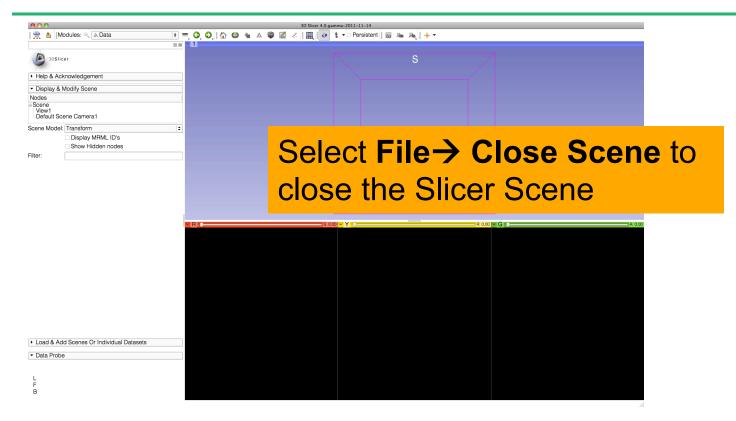

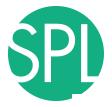

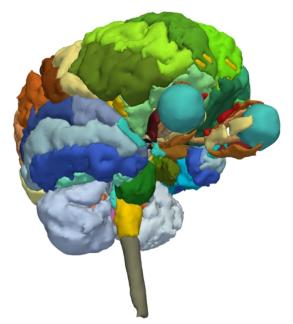

#### Part 2:

3D visualization of surface models of the brain

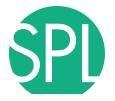

#### 3D Slicer Scene

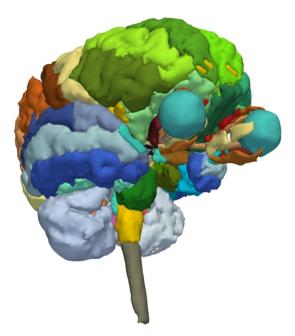

- A Slicer scene is a MRML file which contains a list of elements loaded into Slicer (volumes, models, fiducials...)
- The tutorial scene contains an MR scan of the brain and 3D surface models of anatomical structures.

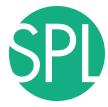

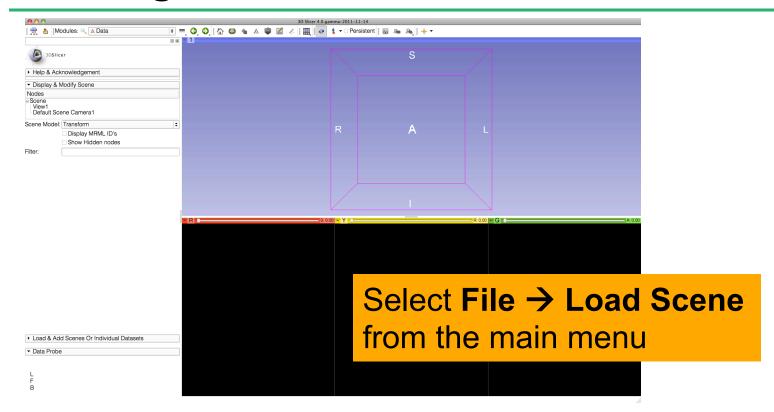

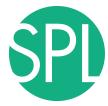

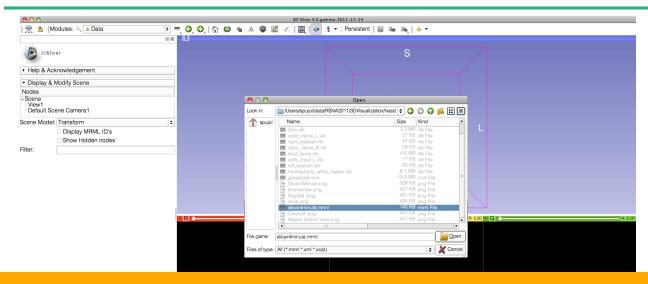

Browse to the directory **3D**, located on the Desktop:

C:\Documents and Settings\Administrator\Desktop\3D

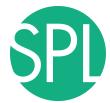

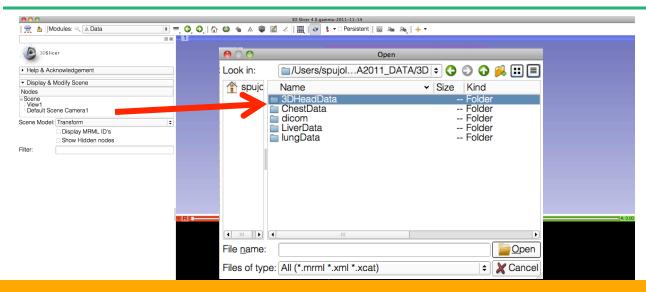

Select the directory **3DHeadData**, and open the file **slicer4minute.mrml** 

F B

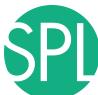

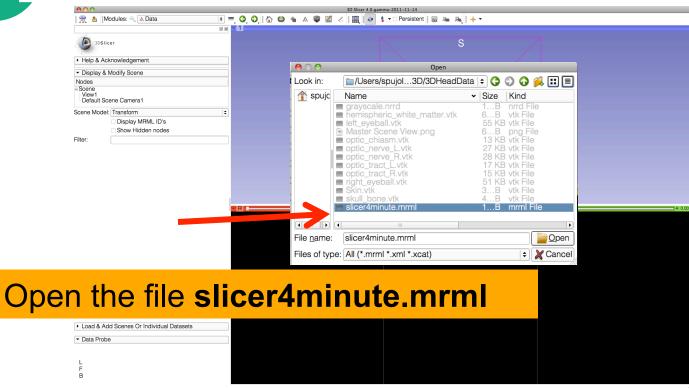

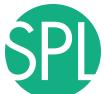

## **Loading the Slicer Scene**

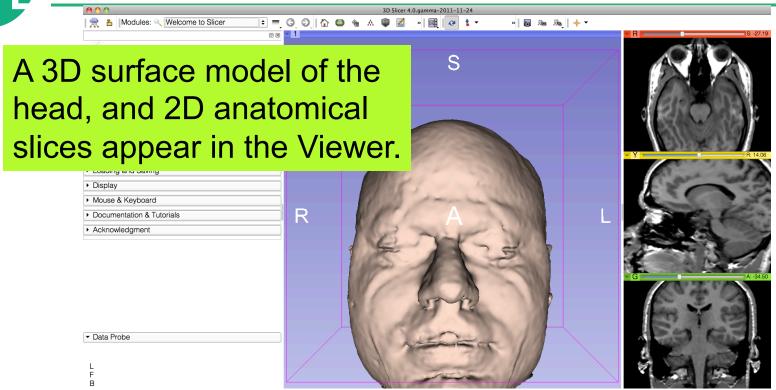

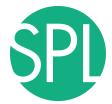

## **Loading the Slicer Scene**

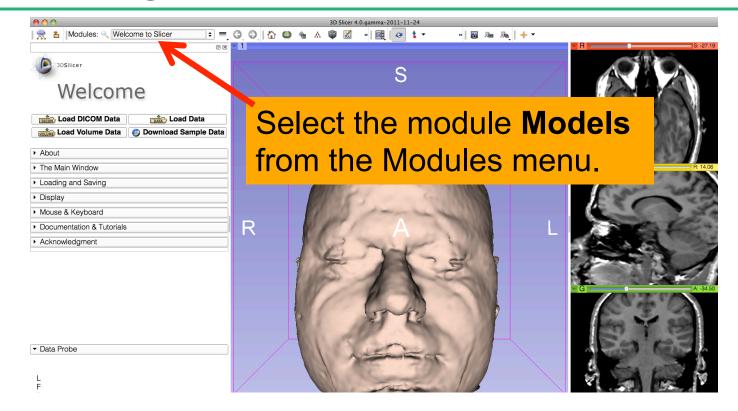

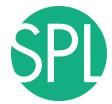

#### Models module

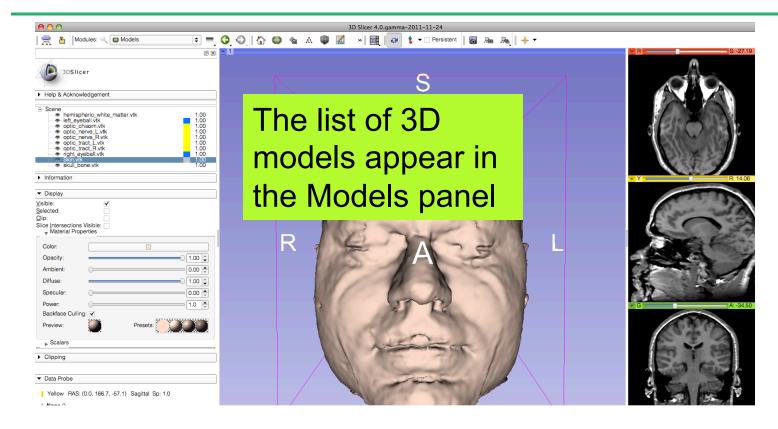

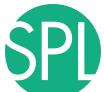

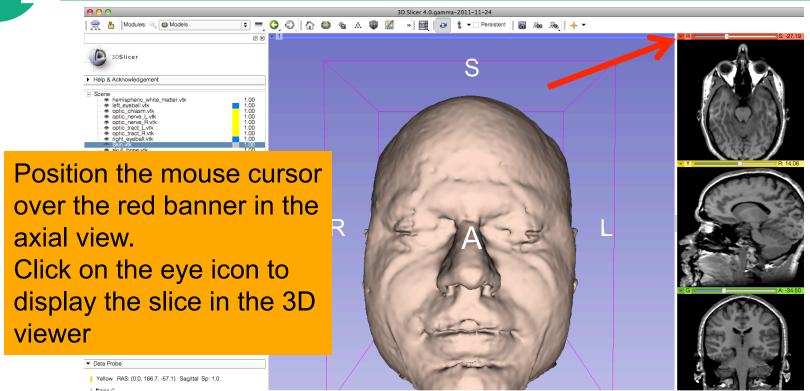

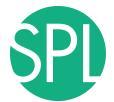

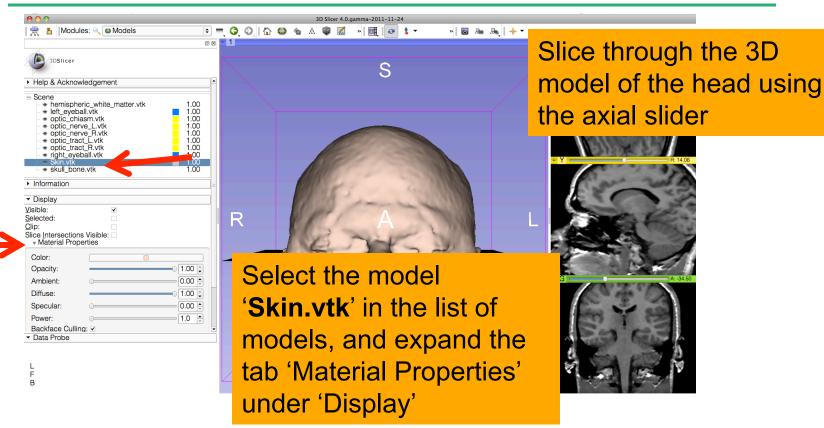

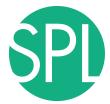

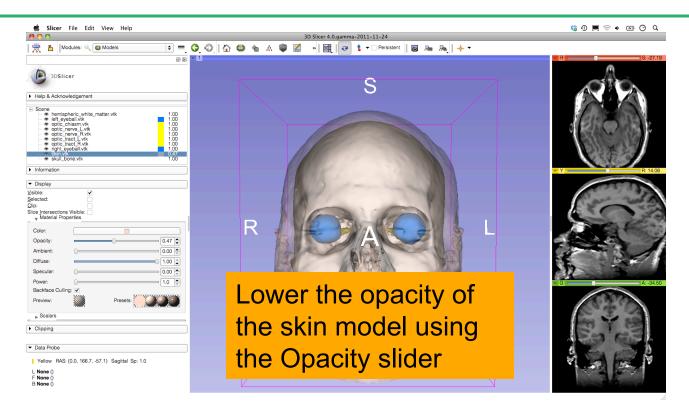

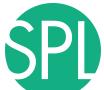

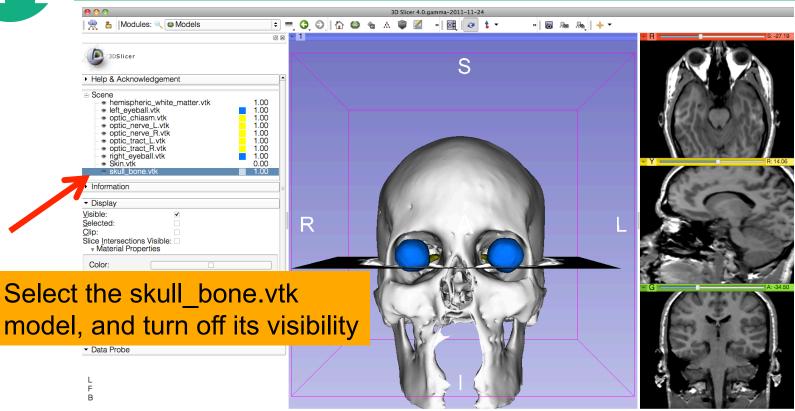

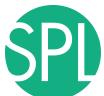

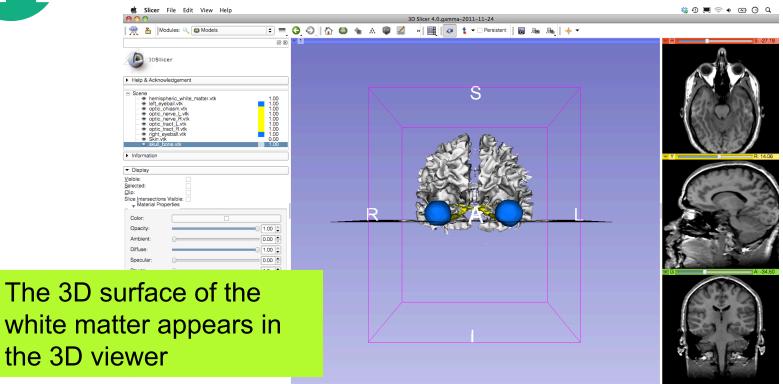

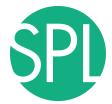

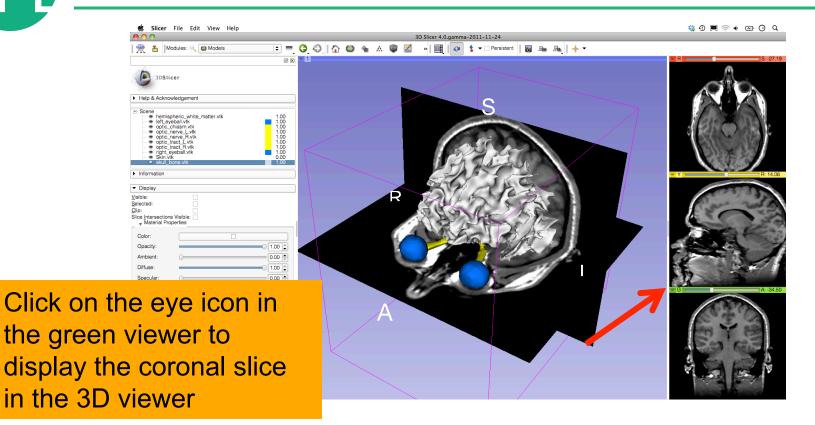

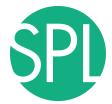

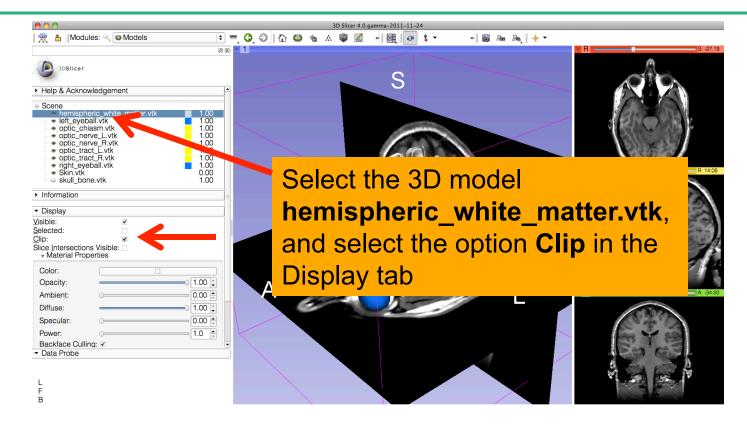

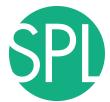

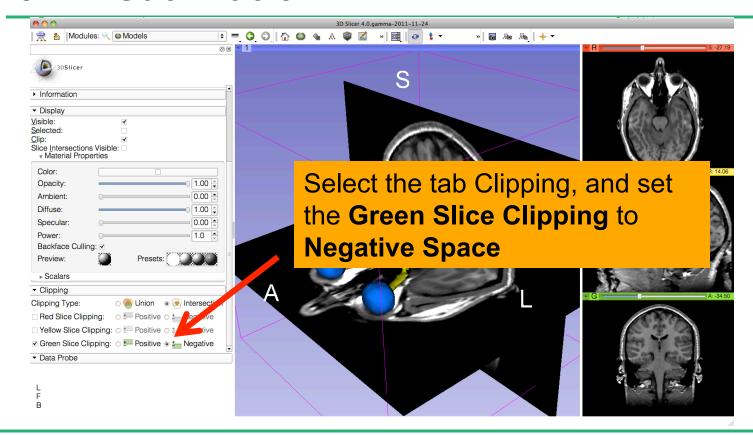

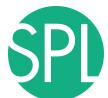

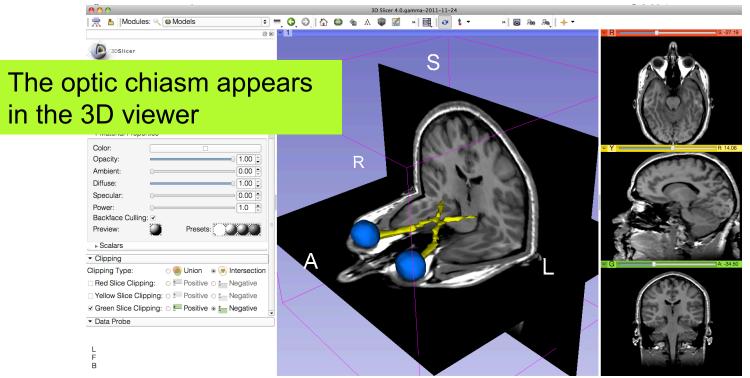

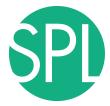

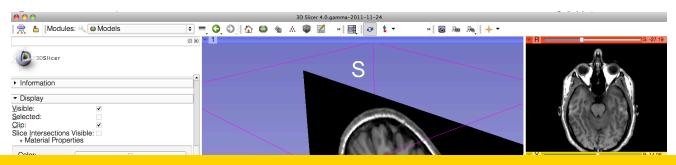

#### Select File -> Exit to close the Brain Scene, and exit Slicer

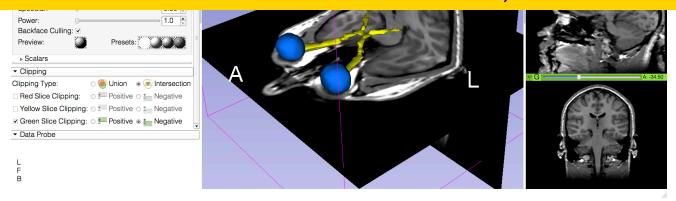

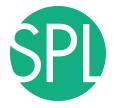

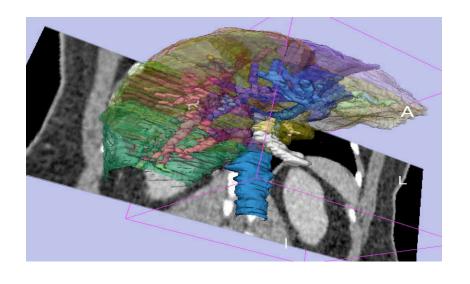

#### Part 3:

Interactive 3D Visualization of the segments of the liver

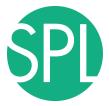

## Anatomy of the liver

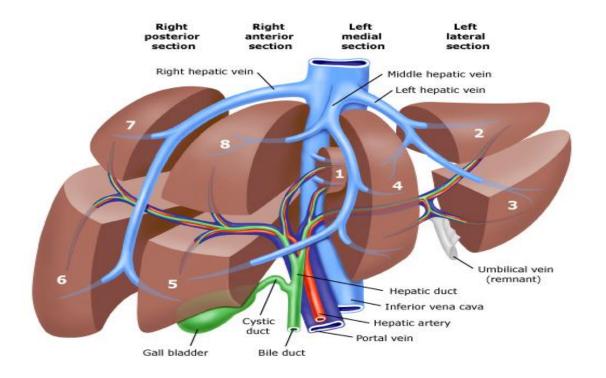

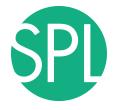

#### Liver dataset

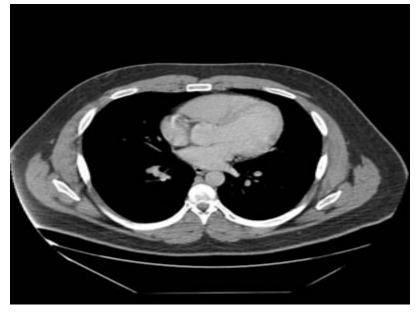

The liver dataset is a contrast-enhanced CT abdominal scan of a healthy 36 year-old male.

# 3D segments of the liver Segment IVa Segment II Segment VII Segment III Segment VI Segment IVb Segment V

# 3D segments of the liver Segment I Segment VII Segment II Segment III Segment IVb Segment VI **IVC** Segment V

#### Liver vasculature Middle Left portal hepatic vein vein Left hepatic vein Right portal Caudate vein vein Main portal vein **IVC** Right hepatic vein

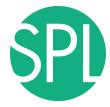

### Loading the Liver Scene

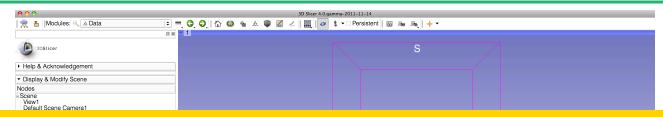

Select File -> Load Scene from the main menu

Load the file **Scene-Liver.mrml** located in:

C:\Documents and Settings\Administrator\Desktop\3D\LiverData

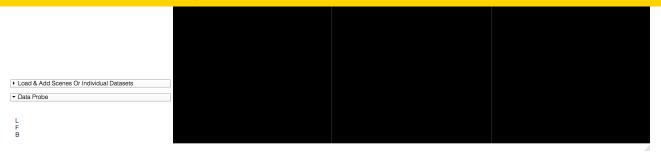

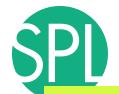

### Liver Segments Scene

The elements of the scene appear in the Viewer

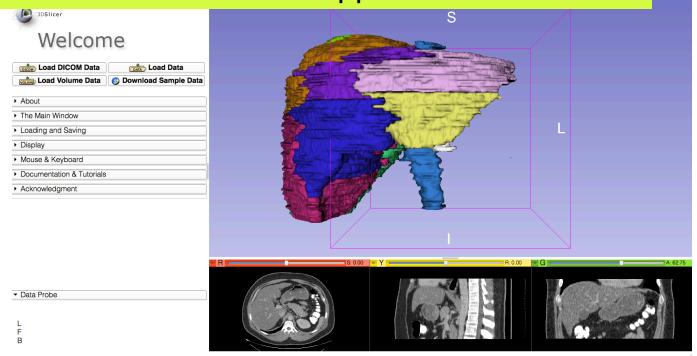

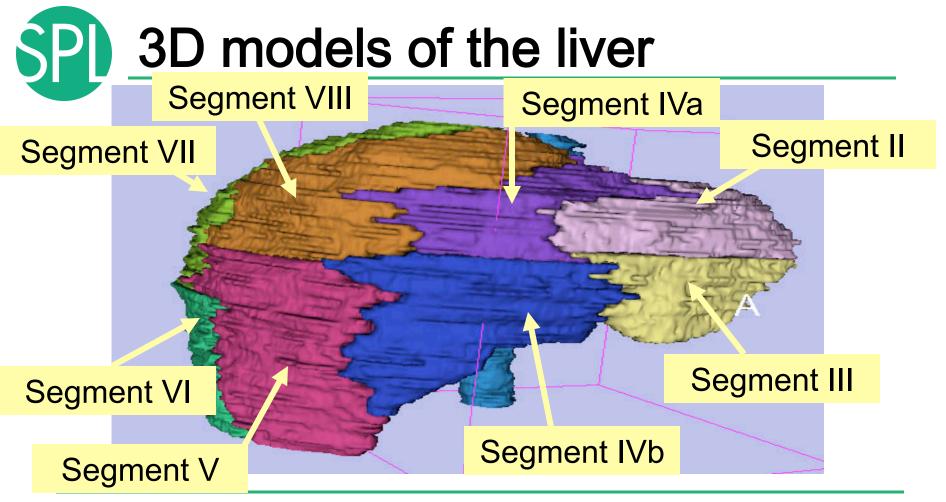

# 3D models of the liver

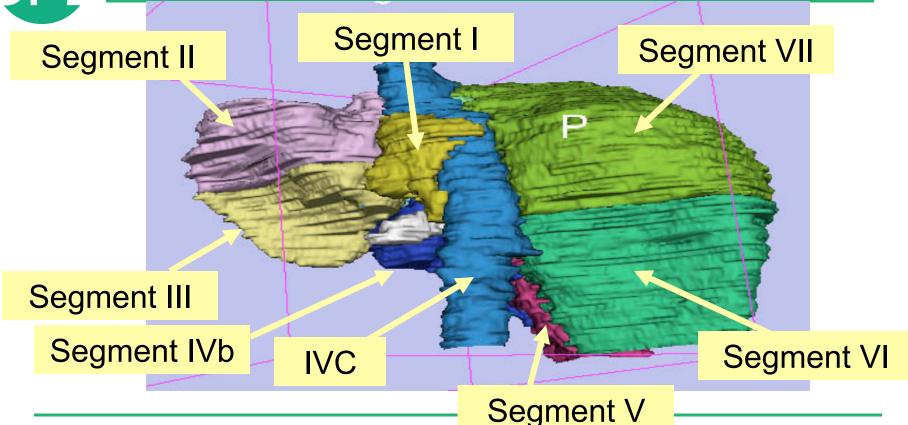

#### 3D models of the liver Middle Left portal hepatic vein vein Left hepatic vein Right portal Caudate vein vein Main portal vein **IVC** Right hepatic vein

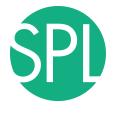

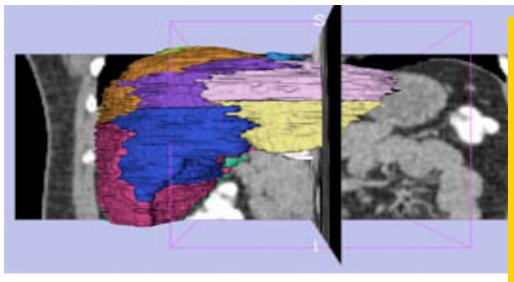

#### **Example:**

What organ abuts the left-most margin of segment II in this patient?

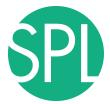

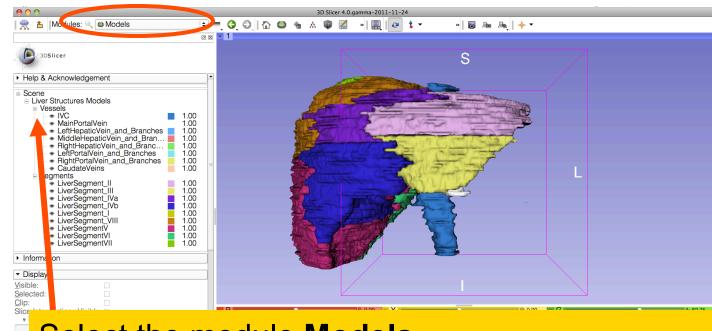

Select the module **Models** 

Click on the Liver Structures Models Hierarchy

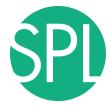

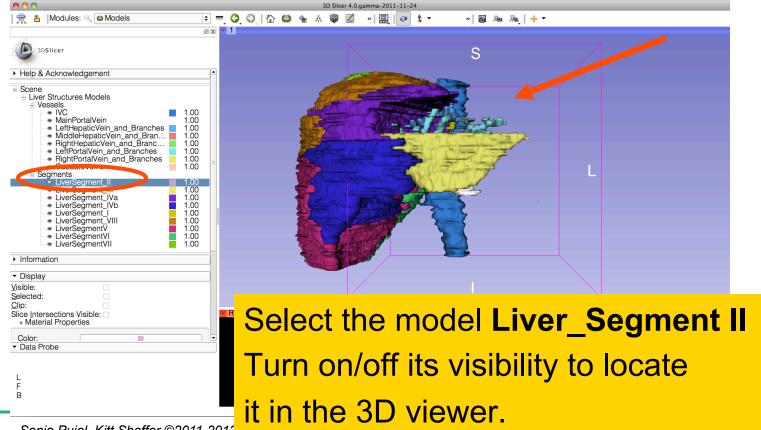

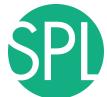

 Help & Acknowledgement Position the mouse in the 3D Viewer, hold down the left mouse button and drag to orient the 3D model to a superior view.

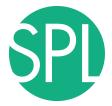

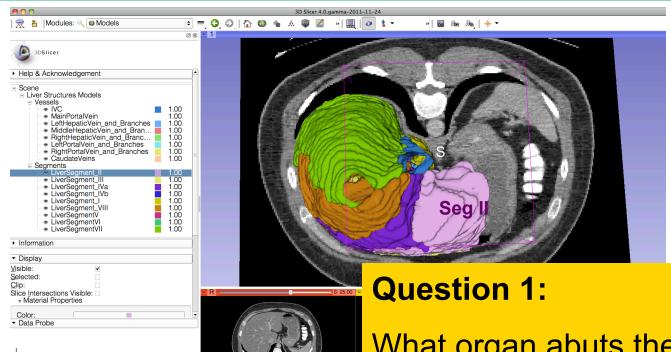

What organ abuts the leftmost margin of segment II in Patient 1?

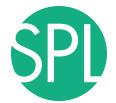

#### **Question 1:**

What organ abuts the leftmost margin of segment II in this patient?

#### **Answer 1:** Stomach

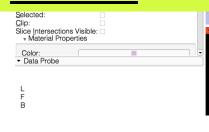

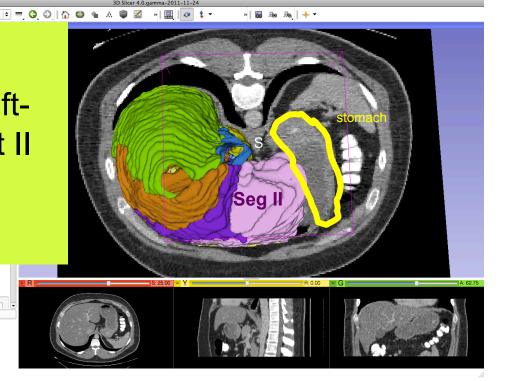

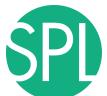

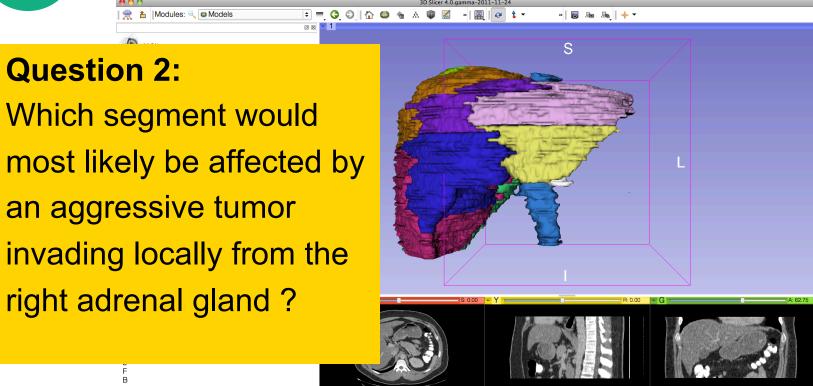

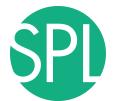

#### **Question 2:**

Which segment would most likely be affected by an aggressive tumor invading locally from the right adrenal gland?

**Answer 2: Segment VII** 

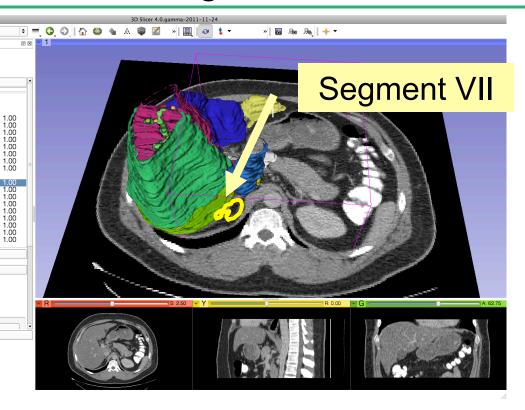

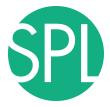

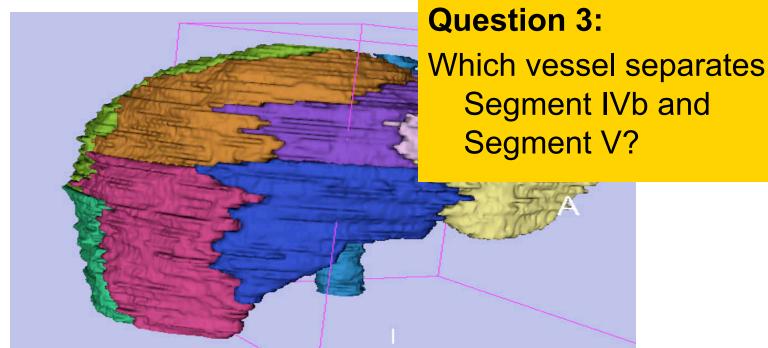

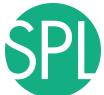

### Middle Hepatic Vein

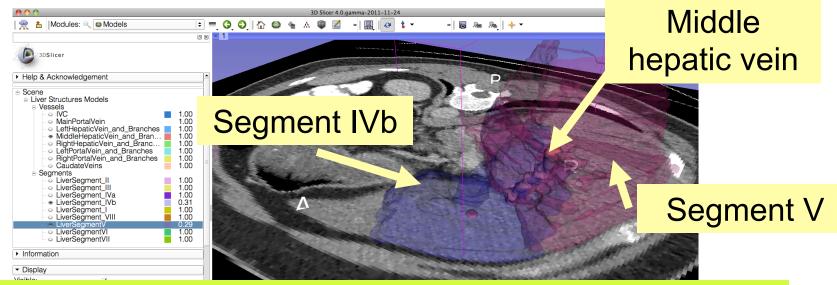

#### **Question 3:**

Which vessel separates Segment IVb and Segment V?

**Answer 3:** The middle hepatic vein

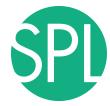

### Closing the Liver Scene

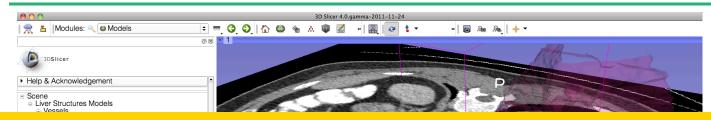

#### Select File -> Exit to close the Liver Scene and exit Slicer

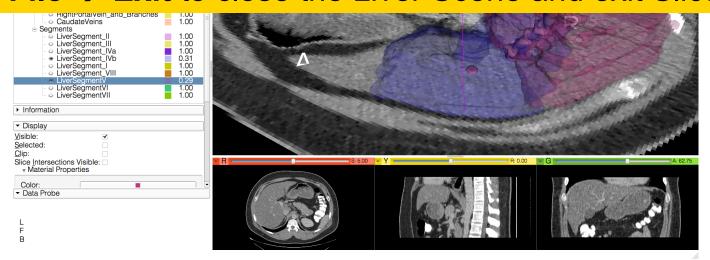

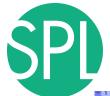

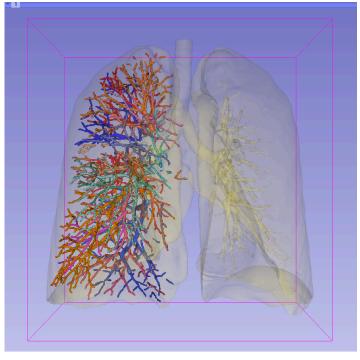

#### Part 4:

Interactive 3D Visualization of the segments of the lungs

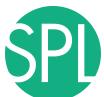

# Segments of the lung

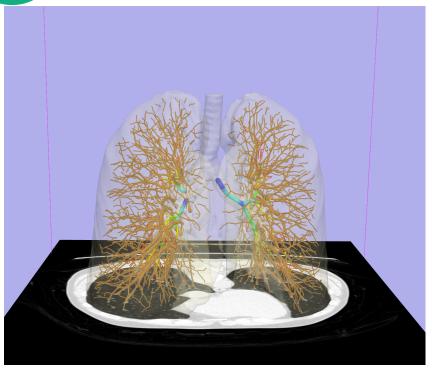

Segmentation and 3D surface reconstruction of the lung and pulmonary vessels

#### Acknowledgment:

Segmentation of the lung surface and vasculature: Raul San Jose Estepar, Ph.D., George Washko, M.D., Ed Silverman, M.D. and James Ross, MSc. Brigham and Women's Hospital, Boston, MA

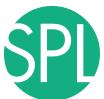

## Segments of the lung

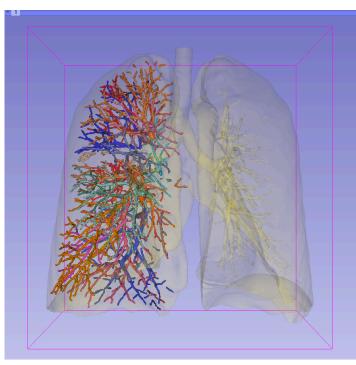

3D parcellation of arteries and veins from original model of pulmonary vessels (Kitt Shaffer, M.D., Ph.D. - Sonia Pujol, Ph.D.)

- Right Upper Lobe (RUL)
  - RUL Pulmonary Vein
  - RUL Anterior Segment
  - RUL Apical Segment
  - RUL Posterior Segment
- Right Middle Lobe (RML)
  - RML Pulmonary Vein 1 & 2
  - RML Lateral Segment
  - RML Medial Segment
- Right Lower Lobe (RLL)
  - RLL Pulmonary Vein 1,2,3
  - RLL Anterior Basal Segment
  - RLL Medial Basal Segment
  - RLL Lateral Basal Segment
  - RLL Posterior Basal Segment

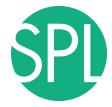

# Loading the Lung Scene

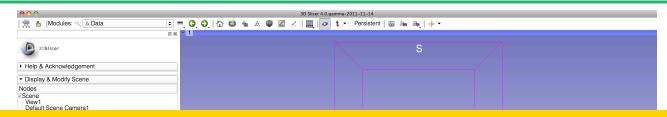

Select File -> Load Scene from the main menu

Load the file LungSegment\_Scene.mrml located in:

C:\Documents and Settings\Administrator\Desktop\3D\LungData

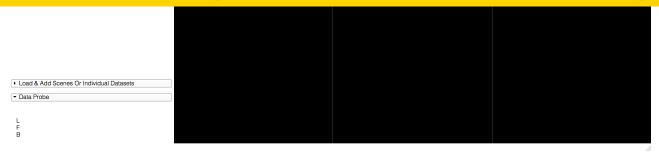

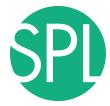

### Loading the Lung Scene

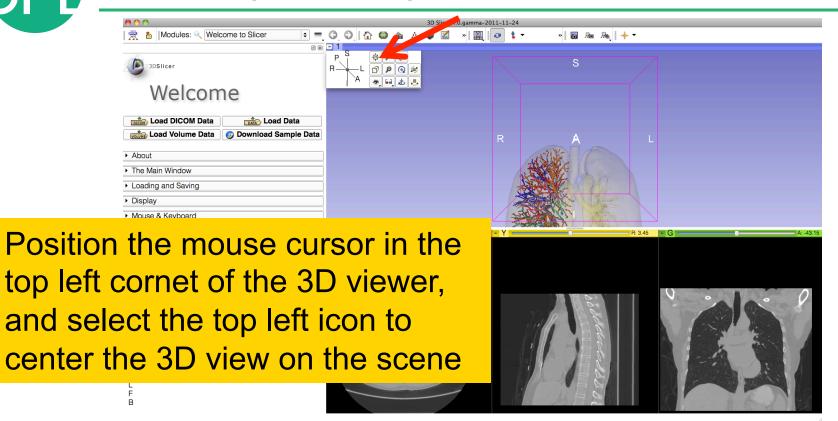

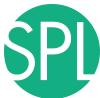

# Loading the Lung Scene

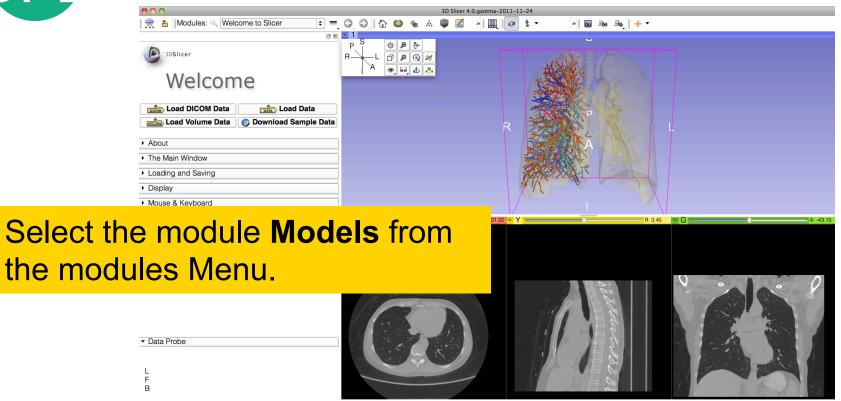

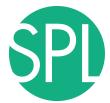

# **Lung Segments**

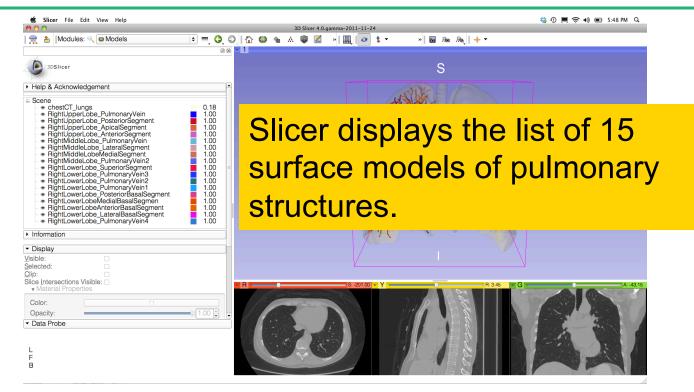

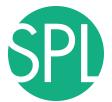

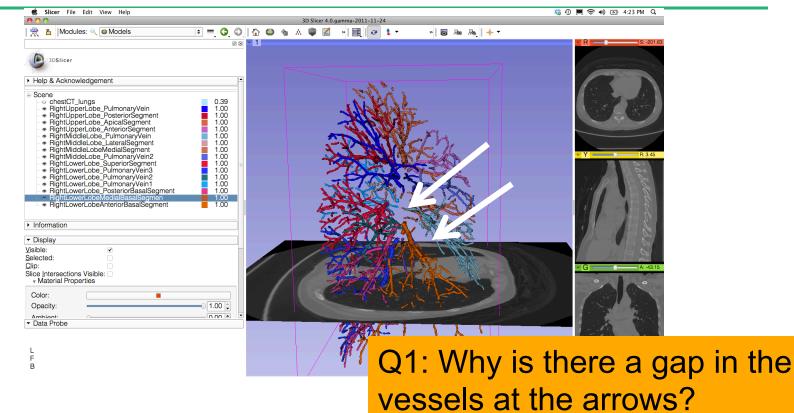

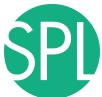

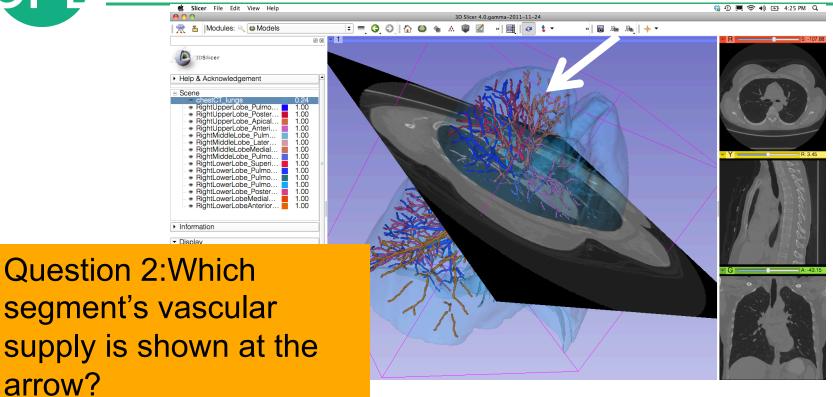

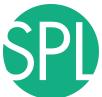

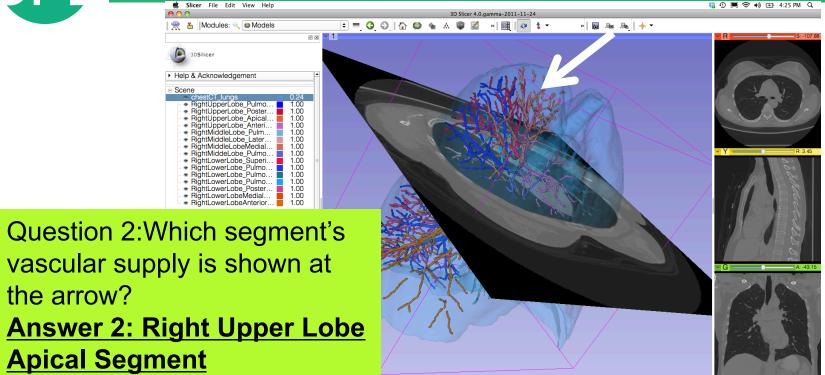

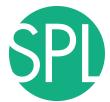

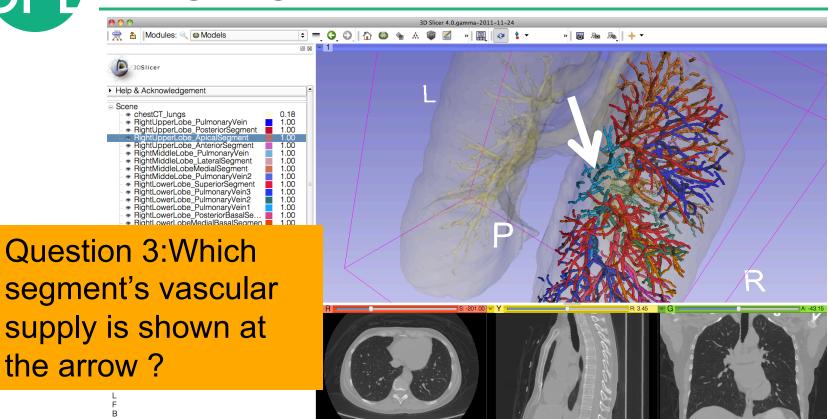

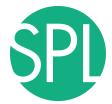

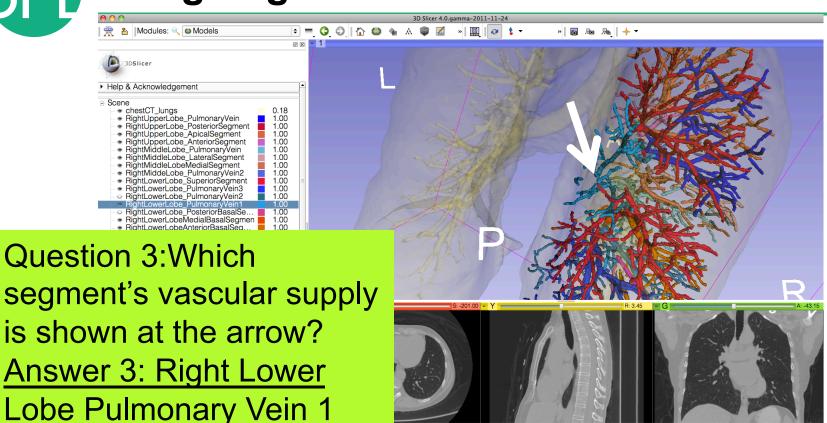

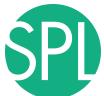

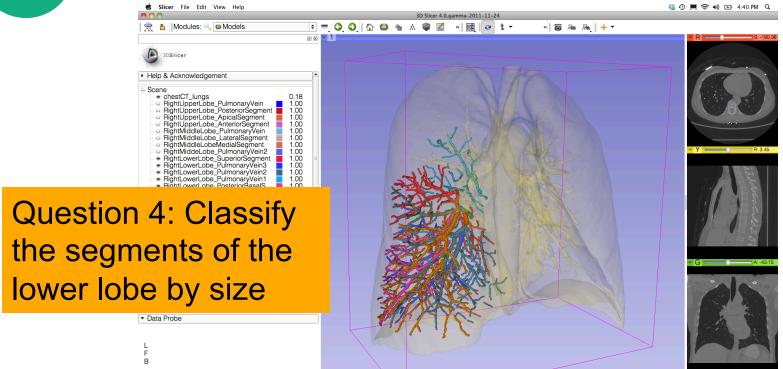

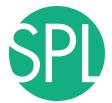

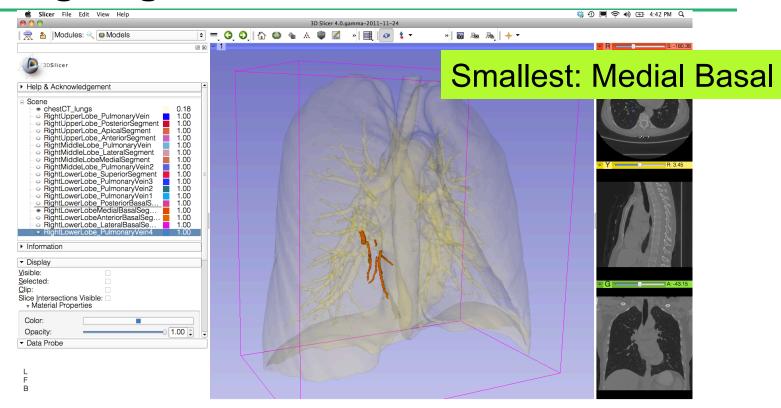

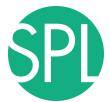

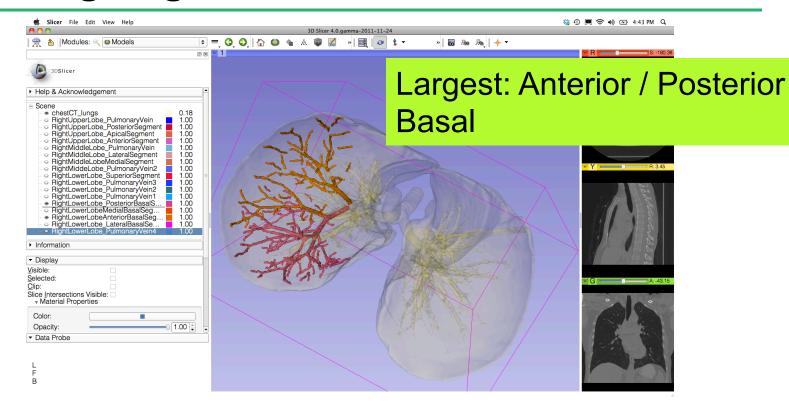

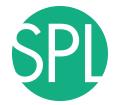

# 3D Visualization of DICOM images

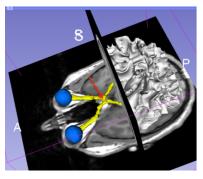

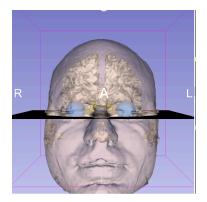

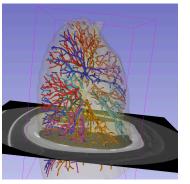

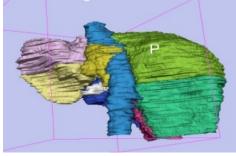

- Interactive user-interface to load and manipulate greyscale volumes, labelmaps and 3D models.
- User-defined 3D view of the anatomy
- 3D Open-source platform for Linux, Mac and Windows

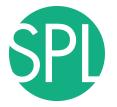

# **Acknowledgments**

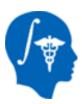

National Alliance for Medical Image Computing (NA-MIC) (NIH Grant U54EB005149)

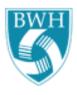

Lung Data: Estepar, Washko, Silverman, Ross - Brigham and Women's Hospital. K25 HL104085, COPDGene 01 HL089897 and U01 HL089856

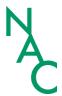

Neuroimage Analysis Center (NAC) (NIH Grant P41 RR013218)

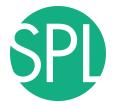

www.slicer.org www.na-mic.org

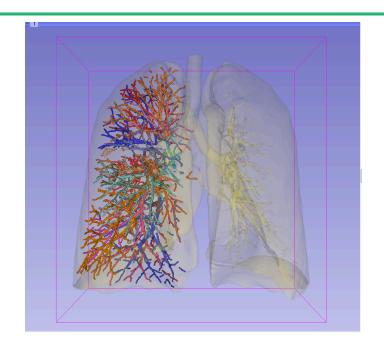

Questions and comments: spujol@bwh.harvard.edu